# INSPIRON™

# PRIRUČNIK ZA POSTAVLJANJE

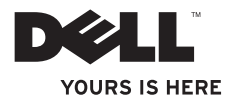

# INSPIRON™

### PRIRUČNIK ZA POSTAVLJANJE

Regulatorni model: D06D Regulatorna vrsta: D06D001

### Napomene, znakovi opreza i upozorenja

- NAPOMENA: NAPOMENA ukazuje na važne informacije koje vam pomažu da koristite svoje računalo na bolji način.
- OPREZ: ZNAK OPREZA označava moguće oštećenje hardvera ili gubitak podataka i otkriva kako izbjeći neki problem.

UPOZORENJE: UPOZORENJE ukazuje na moguće oštećenje imovine, tjelesne ozljede ili smrt.

Informacije navedene u ovom dokumentu podložne su promjeni bez prethodne obavijesti.

#### © 2011 Dell Inc. Sva prava pridržana.

\_\_\_\_\_\_\_\_\_\_\_\_\_\_\_\_\_\_

Bilo kakvo umnožavanje ovog materijala bez pisanog dopuštenja tvrtke Dell Inc. strogo je zabranjeno.

Zaštitni znakovi korišteni u ovom tekstu: Dell™, logotip DELL, Inspiron™, Solution Station™, i DellConnect™ au zaštitni znakovi tvrtke Dell Inc.; Intel® ,Celeron® i Pentium® su registrirani zaštitni znakovi, a Core™ je zaštitni znak tvrtke Intel Corporation u SAD-u i drugim državama; Microsoft®, Windows®i logotip gumba start sustava Windows su zaštitni znakovi ili registrirani zaštitni znakovi tvrtke Microsoft Corporation u Sjedinjenim Američkim Državama i/ili drugim državama; Blu-ray Disc™ je registrirani zaštitni znak u vlasništvu tvrtke Blu-ray Disc Association; Bluetooth® je registrirani zaštitni znak u vlasništvu tvrtke Bluetooth SIG, Inc., a Dell se njime služi uz dopuštenje.

Ostali zaštitni znakovi i zaštićeni nazivi koji se koriste u ovom dokumentu označavaju tvrtke koje su vlasnici tih znakova i naziva ili njihove proizvode. Tvrtka Dell Inc. odriče se bilo kakvih vlasničkih interesa za zaštitne znakove i zaštićene nazive, osim vlastitih.

#### 2011 - 03 Izmijenjeno izdanje A00

# Sadržaj

#### [Postavljanje stolnog računala](#page-6-0)  [Inspiron . .](#page-6-0) 5

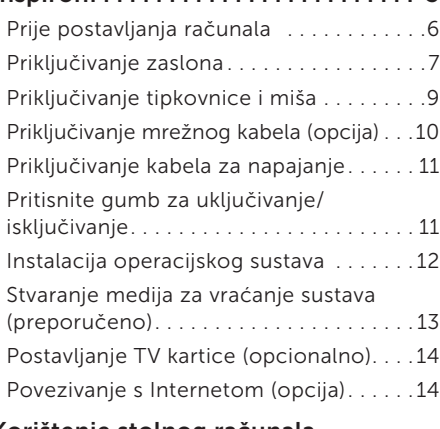

#### [Korištenje stolnog računala](#page-19-0)  [Inspiron . .](#page-19-0) 18

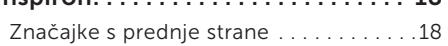

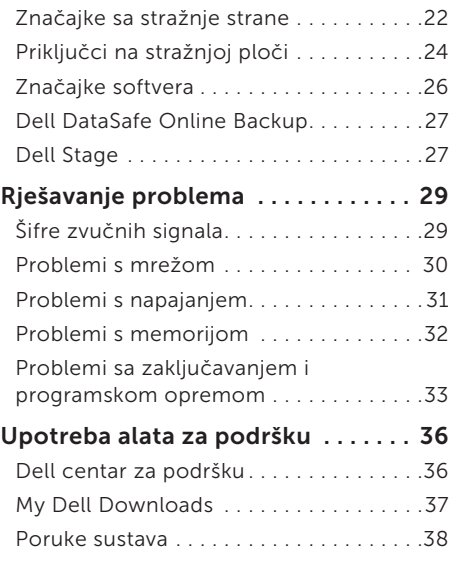

#### Sadržaj

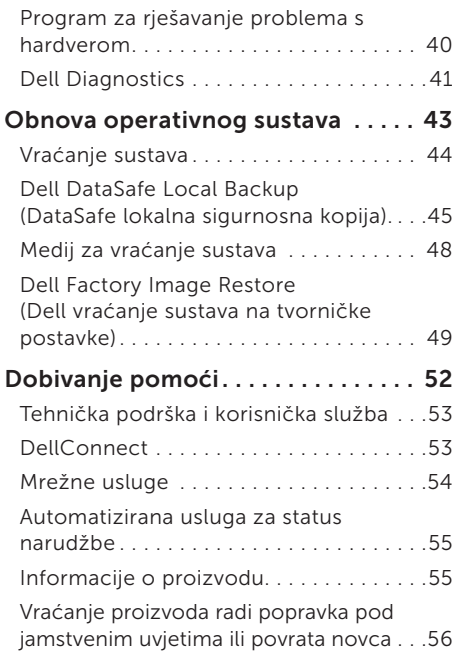

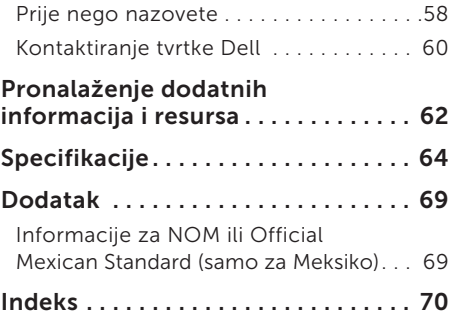

# <span id="page-6-0"></span>Postavljanje stolnog računala Inspiron

Ovo poglavlje pruža informacije o postavljanju prijenosnog računala Dell Inspiron 620s.

UPOZORENJE: Prije nego započnete bilo koji postupak u ovom odjeljku, pročitajte sigurnosne upute koje ste dobili uz računalo. Dodatne sigurnosne informacije potražite na početnoj stranici za sukladnost sa zakonskim odredbama na www.dell.com/regulatory\_compliance.

### <span id="page-7-0"></span>Prije postavljanja računala

Prilikom postavljanja računala provjerite je li izvor napajanja lako dostupan, jesu li uvjeti ventilacije prikladni i je li površina na koju namjeravate postaviti računalo ravna.

Sprječavanje protoka zraka oko računala može uzrokovati pregrijavanje. Kako biste spriječili pregrijavanje, iza stražnje strane računala ostavite najmanje 10,2 cm (4 inča) slobodnog prostora i minimalno 5,1 cm (2 inča) sa svih drugih strana. Uključeno računalo ne bi nikada smjelo biti u zatvorenom prostoru poput ormarića ili ladice.

### <span id="page-8-0"></span>Priključivanje zaslona

Ako ste kupili dodatnu zasebnu grafičku karticu, spojite zaslon pomoću priključka na zasebnoj grafičkoj kartici. Inače zaslon spojite pomoću integriranog VGA ili HDMI priključka.

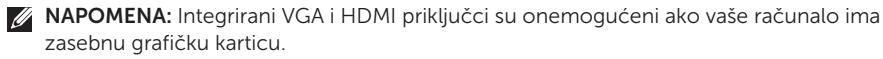

Koristite odgovarajući kabel na osnovi priključaka dostupnih na računalu i zaslonu. Možda ćete trebati koristiti odgovarajući adapter (DVI-na-VGA adapter ili HDMI-na-DVI adapter) kako biste zaslon spojili na zasebnu grafičku karticu, ako je priključak na vašem zaslonu i zasebnoj grafičkoj kartici različit.

DVI-na-VGA adapter, HDMI-na-DVI adapter i dodatne HDMI ili DVI kabele možete kupiti na adresi www.dell.com.

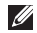

NAPOMENA:Prilikom povezivanja s jednim zaslonom, povežite zaslon sa SAMO JEDNIM priključkom na računalu.

 $\mathscr{M}$ 

NAPOMENA: Vaše računalo podržava Intelovu značajku više zaslona (onemogućenu prema zadanim vrijednostima). Ova vam značajka omogućuje istovremeno spajanje vašeg računala na više od jednog monitora. Kako biste omogućili ovu funkciju, uđite u uslužni program za instalaciju sustava (BIOS) i postavite Intel Multiple Monitor Feature (Intel značajku više monitora) na Auto u odjeljku Advanced Graphic Configuration (Napredna konfiguracija grafike).

#### Postavljanje stolnog računala Inspiron

Pogledajte sljedeću tablicu da biste prepoznali priključke na računalu i zaslonu.

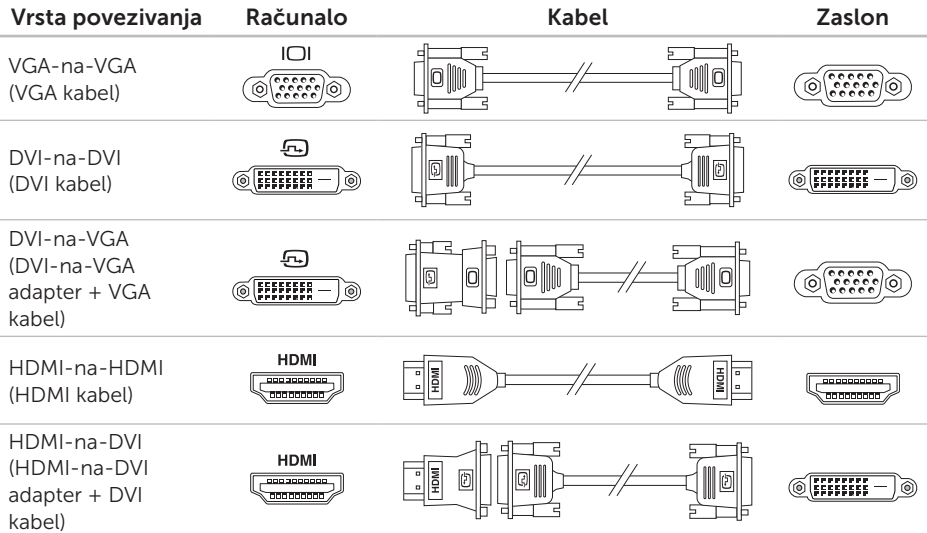

### <span id="page-10-0"></span>Priključivanje tipkovnice i miša

Spojite USB tipkovnicu i miša s USB priključcima na stražnjoj ploči računala.

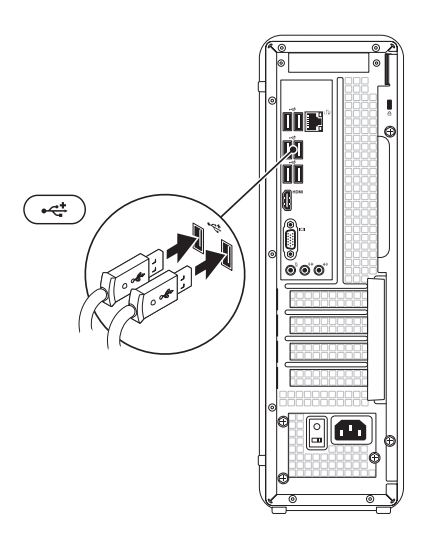

### <span id="page-11-0"></span>Priključivanje mrežnog kabela (opcija)

Mrežni priključak nije neophodan za dovršetak postavljanja računala, ali ako imate postojeću mrežnu ili internetsku vezu koja koristi kabelski priključak (poput širokopojasnog uređaja ili ethernet utičnice), sada ga možete priključiti.

NAPOMENA: Za spajanje s mrežnim priključkom koristite samo ethernet kabel (RJ45 priključak). Ne priključujte telefonski kabel (RJ11 priključak) na mrežni priključak.

Da biste računalo povezali na mrežu ili širokopojasni uređaj, spojite jedan kraj mrežnog kabela na mrežni ulaz ili širokopojasni uređaj. Spojite drugi kraj mrežnog kabela na mrežni priključak (RJ45 priključak) na stražnjoj ploči vašeg računala. Klik koji začujete znak je da je mrežni kabel sigurno spojen.

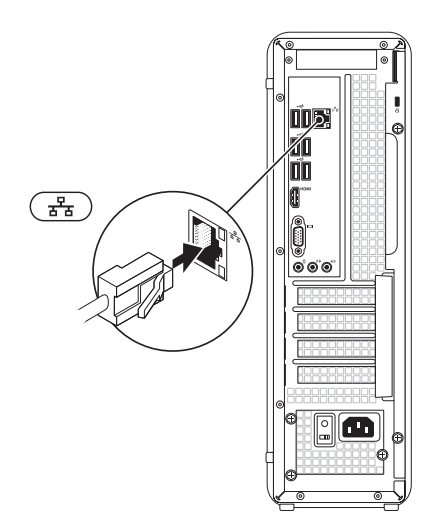

#### <span id="page-12-0"></span>Priključivanje kabela za napajanje

### Pritisnite gumb za uključivanje/isključivanje

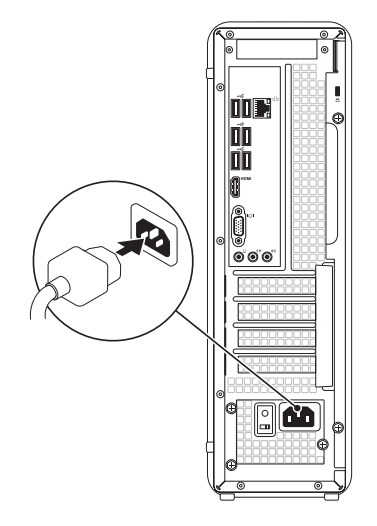

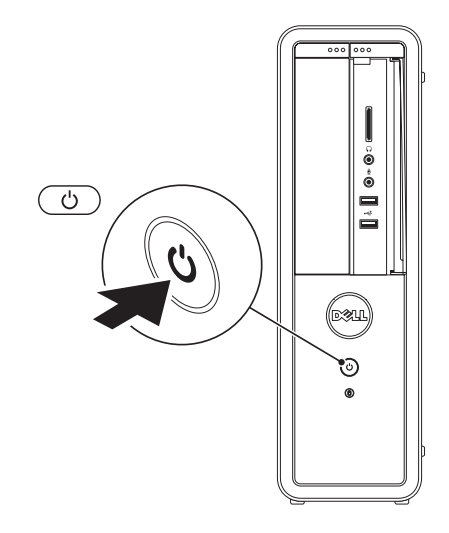

### <span id="page-13-0"></span>Instalacija operacijskog sustava

Vaše Dell računalo unaprijed je konfigurirano za operacijski sustav Microsoft Windows. Da biste prvi put postavili operacijski sustav Windows, slijedite upute na zaslonu. Ovi su koraci obavezni i njihov dovršetak može potrajati. Zasloni sustava Windows provest će vas kroz nekoliko postupaka, uključujući prihvaćanje licenčnih ugovora, određivanje postavki i postavljanje internetske veze.

OPREZ: Nemojte prekidati postupak postavljanja operacijskog sustava. Zbog toga računalo može postati neupotrebljivo te ćete morati ponovo instalirati operacijski sustav.

- NAPOMENA: Za optimalan rad računala preporučuje se da preuzmete i instalirate najnoviji BIOS i upravljačke programe za računalo koji su dostupni na adresi support.dell.com.
- NAPOMENA: Više informacija o  $\mathscr{M}$ operacijskom sustavu i značajkama potražite na stranici support.dell.com/MyNewDell.

#### <span id="page-14-0"></span>Stvaranje medija za vraćanje sustava (preporučeno)

NAPOMENA: Preporučuje se da stvorite medij za vraćanje sustava čim postavite Microsoft Windows.

Medij za vraćanje sustava može se koristiti za vraćanje računala u operativno stanje u kojem se nalazilo kad ste ga kupili, istovremeno čuvajući podatkovne datoteke (bez potrebe za diskom s *operacijskim sustavom*). Medij za vraćanje sustava možete upotrijebiti ako su promjene hardvera, softvera, upravljačkih programa ili drugih postavki sustava ostavile računalo u neželjenom operativnom stanju.

Za stvaranje medija za vraćanje sustava trebat će vam sljedeće:

- • Dell DataSafe Local Backup (Dell DataSafe lokalna sigurnosna kopija)
- • USB pogon minimalnog kapaciteta memorije od 8 GB ili DVD-R/DVD+R/Blu-ray Disc

NAPOMENA: Dell DataSafe Local Backup ne podržava diskove za višestruko snimanie.

Za stvaranje medija za vraćanje sustava:

- 1. Umetnite disk ili USB pogon u računalo.
- 2. Kliknite Start → All Programs (Svi programi)→ Dell DataSafe Local Backup (Dell DataSafe lokalna sigurnosna kopija).
- 3. Kliknite Create Recovery Media (Izradi medij za vraćanje sustava).
- 4. Slijedite upute na zaslonu.
- $\mathscr{U}$ NAPOMENA: Informacije o vraćanju operacijskog sustava korištenjem medija za vraćanje sustava potražite u poglavlju "Medij za vraćanje sustava" na stranici [48](#page-49-1).

### <span id="page-15-0"></span>Postavljanje TV kartice (opcionalno)

NAPOMENA: Raspoloživost TV kartice varira ovisno o regiji.

Da biste postavili TV karticu:

- 1. Spojite TV/digitalni antenski kabel ili kabel adaptera na priključak ulaza antene na računalu.
- 2. Uključite računalo.
- **3.** Kliknite Start  $\mathbb{R} \rightarrow$  All Programs (Svi programi) → Windows Media Center→ Tasks (Zadaci)→ Settings (Postavke)→ TV.
- 4. Slijedite upute na zaslonu.

### Povezivanje s Internetom (opcija)

Za povezivanje s Internetom potreban vam je vanjski modem ili mrežna veza te davatelj internetskih usluga (ISP).

Ako vanjski USB modem ili bežični LAN adapter nije dio vaše izvorne narudžbe, možete ih kupiti na web-mjestu www.dell.com.

#### Postavljanje žičane veze

- Ako koristite Dial-up modemsku vezu, prije postavljanja internetske veze priključite telefonsku liniju na dodatni vanjski USB modem i zidnu telefonsku utičnicu.
- • Ako koristite DSL vezu ili vezu uz pomoć kabelskog/satelitskog modema, kontaktirajte svog davatelja internetskih usluga ili mobilnih usluga za upute za postavljanje. Da biste dovršili postavljanje žičane

internetske veze, slijedite upute iz poglavlja "Postavljanje internetske veze" na stranici [15.](#page-16-0)

#### <span id="page-16-1"></span>Postavljanje bežične veze

**ZA NAPOMENA:** Da biste postavili bežični usmjerivač, pogledajte dokumentaciju isporučenu s usmjerivačem.

Prije nego što počnete koristiti bežičnu internetsku vezu, morate se spojiti s bežičnim usmjerivačem.

Da biste uspostavili vezu s bežičnim usmjerivačem:

- 1. Spremite i zatvorite sve otvorene datoteke i izađite iz svih otvorenih programa.
- 2. Kliknite Start  $\rightarrow$  Control Panel (Upravljačka ploča).
- 3. U okvir za pretraživanje upišite network (mreža) i zatim kliknite Network and Sharing Center (Centar za umrežavanje i dijeljenje)→ Connect to a network (Spoji na mrežu).
- 4. Za dovršetak postavljanja pratite upute na zaslonu.

#### <span id="page-16-0"></span>Postavljanje internetske veze

Davatelij internetskih usluga (ISP-ovi) i njihove ponude razlikuju se od zemlje do zemlje. Za ponude dostupne u vašoj zemlji kontaktirajte svog ISP-a.

Ako se ne možete povezati na Internet, a prije ste se uspješno povezivali, davatelj internetskih usluga možda ima problema s pružanjem usluge. Obratite se davatelju internetskih usluga kako biste provjerili status usluge ili se kasnije ponovo pokušajte povezati.

Pripremite informacije o svom davatelju internetskih usluga. Ako nemate davatelja internetskih usluga, možete ga pronaći pomoću čarobnjaka za Povezivanje s Internetom.

Postavljanje stolnog računala Inspiron

Za postavljanje internetske veze:

- 1. Spremite i zatvorite sve otvorene datoteke i izađite iz svih otvorenih programa.
- 2. Kliknite Start  $\longleftrightarrow$  Control Panel (Upravljačka ploča).
- 3. U okvir za pretraživanje upišite network (mreža) i zatim kliknite Network and Sharing Center (Centar za umrežavanje i dijelienje) $\rightarrow$  Set up a new connection or network (Postavi novu vezu ili mrežu)→ Connect to the Internet (Povezivanje s Internetom).

Prikazat će se prozor Connect to the Internet (Povezivanie s Internetom).

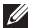

- **ZA NAPOMENA:** Ako ne znate koju vrstu veze odabrati, kliknite Help me choose (Pomozi mi pri odabiru) ili se obratite davatelju internetskih usluga.
- 4. Slijedite upute na zaslonu i upotrijebite informacije o postavljanju koje ste dobili od svog ISP-a kako biste dovršili postavljanje.

Postavljanje stolnog računala Inspiron

# <span id="page-19-0"></span>Korištenje stolnog računala Inspiron

Ovaj odjeljak pruža informacije o značajkama dostupnim na stolnom računalu inspiron.

Značajke s prednje strane

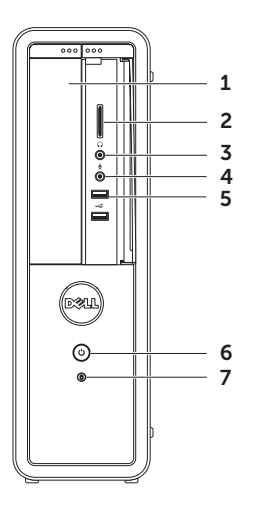

- 1 **Optički pogon** reproducira ili snima CD, DVD i Blu-ray diskove (opcija).
- 2 Čitač medijskih kartica Omogućuje brz i pogodan način za zajedničko korištenje digitalnih fotografija, glazbe i videa pohranjenih na medijskim memorijskim karticama.
- $3 \left[ 0 \right]$  Prikliučci za slušalice služi za priključivanje para slušalica.

NAPOMENA: Za priključivanje zvučnika ili zvučnog sustava s ugrađenim pojačalom koristite priključak za izlaznu liniju na stražnjoj strani računala.

**4 Prikliučak Mikrofon ili ulaz** — služi za priključivanje mikrofona ili ulaznog signala za upotrebu s audioprogramima.

 $\frac{1}{2}$  Prikliučci USB 2.0 (2) — služe za priključivanje USB uređaja poput miša, tipkovnice, pisača, vanjskog pogona ili MP3 playera.

- 
- 6  $\Box$  Gumb i svietlo napajanja služi za uključivanje i isključivanje računala pritiskom. Svjetlo u sredini gumba označava stanje napajanja:
	- • Isključeno računalo je isključeno, u stanju hibernacije ili nema napajanja.
	- • Trajno bijelo svjetlo računalo je uključeno.
	- • Trajno žuto svjetlo računalo je u načinu mirovanja ili pripravnosti ili možda postoji problem s matičnom pločom ili napajanjem. Za pomoć kontaktirajte Dell (pogledajte "Kontaktiranje tvrtke Dell" na stranici [60](#page-61-1)).
	- • Trepćuće žuto svjetlo možda postoji problem s matičnom pločom ili napajanjem. Za pomoć kontaktirajte Dell (pogledajte "Kontaktiranje tvrtke Dell" na stranici [60\)](#page-61-1).

NAPOMENA: Za informacije o problemima napajanja pogledajte "Problemi s napajanjem" na stranici [31](#page-32-1).

- $7 \mid \Box \mid$ Indikator aktivnosti tvrdog diska uključuje se kada računalo očitava ili zapisuje podatke. Treptavo bijelo svjetlo ukazuje na aktivnost tvrdog diska.
	- OPREZ: Kako biste izbjegli gubitak podataka, nikada ne isključujte računalo dok indikator tvrdog diska treperi.

Korištenje stolnog računala Inspiron

#### <span id="page-23-0"></span>Značajke sa stražnje strane

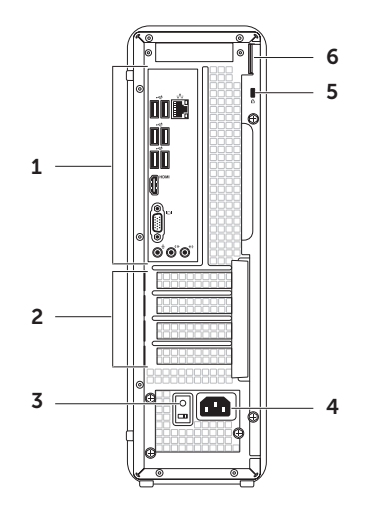

- 1 Prikliučci na stražnioj ploči služe za priključivanje USB, audio, video i drugih uređaja u odgovarajuće priključke.
- 2 Utori za kartice proširenja nude pristup priključcima bilo koje instalirane PCI express kartice.
- 3 Svjetlo napajanja označava dostupnost struje za napajanje.

NAPOMENA: Svjetlo napajanja možda nije dostupno na svim računalima.

- 4 Prekidač za odabir napona omogućuje vam odabir odgovarajućeg napona za vašu regiju.
- 5 Priključak za napajanje služi za priključivanje kabela za napajanje. Izgled ovog priključka se može razlikovati.

6 Utor za sigurnosni kabel — omogućuje vam povezivanje komercijalno dostupnog sigurnosnog kabela na računalo.

NAPOMENA: Prije nego što kupite sigurnosni kabel, provjerite odgovara li utoru sigurnosnog kabela na vašem računalu.

7 obruča za lokot — omogućuje vam pričvršćivanje standardnog lokota kako bi spriječili neovlašteni pristup unutrašnjosti računala.

# <span id="page-25-0"></span>Priključci na stražnjoj ploči

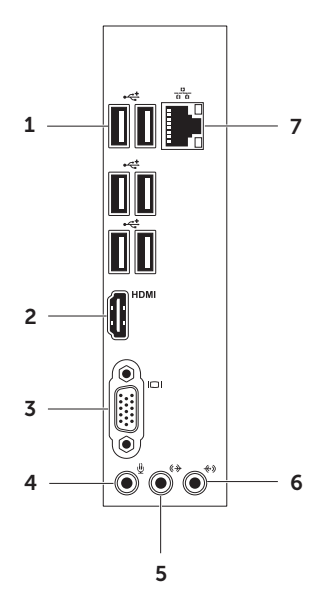

- 1 **Filtliučci USB 2.0 (6)** služe za priključivanje USB uređaja poput miša, tipkovnice, pisača, vanjskog pogona ili MP3 playera.
- 2 **HDMI HDMI priključak** služi za spajanje na HDMI priključak na vašem zaslonu ili TV-u.
- $3 \overline{101}$  VGA priključak služi za spajanje monitora ili projektora.
- $\rfloor$  Priključak za mikrofon služi za priključivanje mikrofona za glas ili audio kabela za audioulaz.
- $5 \frac{(\sqrt[4]{3})}{\sqrt[4]{7}}$ Prednii prikliučak za L/D izlaz  $$ služi za priključivanje prednjih L/D zvučnika.

#### Korištenje stolnog računala Inspiron

- 6  $\left|\frac{(*)}{\text{Ulazni prikliučak}}\right|$  Služi za povezivanje uređaja za snimanje/ reprodukciju kao što je mikrofon, kasetofon, CD player ili videorekorder.
- $7\left[\frac{\overline{p}}{\overline{a}\ \overline{b}}\right]$ Mrežni priključak i svjetlo služi za priključivanje računala na mrežu ili širokopojasni uređaj ako koristite žičnu mrežu. Dva svjetlosna indikatora pokraj priključka označavaju status i aktivnost žične mrežne veze.

# <span id="page-27-0"></span>Značajke softvera

#### Produktivnost i komunikacija

Računalo možete koristiti za stvaranje prezentacija, brošura, čestitki, letaka i proračunskih tablica. Ujedno možete uređivati i pregledavati digitalne fotografije i slike. Više detalja o softveru instaliranom na računalu potražite u svojoj narudžbenici.

Nakon povezivanja s Internetom možete pristupiti web-mjestima, postaviti račun e-pošte te učitati ili preuzeti datoteke.

#### Zabava i multimedija

Računalo možete rabiti za gledanje videozapisa, igranje igrica, stvaranje vlastitih CD/DVD/Blu-ray diskova (opcija), slušanje glazbe i radio postaja. Vaš optički pogon diska može podržavati nekoliko formata diskova, uključujući CD, DVD i Blu-ray diskove (opcija).

Možete preuzimati ili kopirati slikovne i videodatoteke s prijenosnih uređaja, kao što su digitalni fotoaparati i mobilni telefoni. Dodatne softverske aplikacije omogućuju vam organiziranje i stvaranje glazbenih i video datoteka koje možete snimiti na disk, spremiti na prijenosne uređaje poput MP3 playera i dlanovnika ili ih reproducirati i pogledati izravno na spojenim televizorima, projektorima i kućnim kinima.

### <span id="page-28-0"></span>Dell DataSafe Online Backup

- 
- NAPOMENA: Dell DataSafe Online možda nije dostupan u svim regijama.
- **A NAPOMENA:** Za brza učitavanja i preuzimanja preporučuje se širokopojasna veza.

Dell DataSafe Online jest automatizirana usluga za stvaranje sigurnosnih kopija i oporavak koja pomaže u zaštiti podataka i drugih važnih datoteka od incidenata poput krađe, požara ili prirodnih nepogoda. Usluzi možete pristupiti na računalu pomoću računa zaštićenog lozinkom.- Dodatne informacije potražite na DellDataSafe.com.

Za planiranje izrade sigurnosnih kopija:

- 1. Dvaput kliknite ikonu Dell DataSafe Online  $\bullet$  na području za obavijesti vaše radne površine.
- 2. Slijedite upute koje se pojavljuju na zaslonu.

## Dell Stage

Softver Dell Stage pruža pristup vašim omiljenim medijima i višedodirnim aplikacijama.

Da biste pokrenuli Dell Stage, kliknite Start + → All Programs (Svi programi) → Dell Stage→ Dell Stage.

**NAPOMENA:** Neke aplikacije Dell Stage također se mogu pokrenuti na izborniku Svi program.

Dell Stage možete prilagoditi na slijedeći način:

- • Preraspoređivanje prečica aplikacije odaberite i držite prečicu aplikacije dok ne počne treperiti, a zatim povucite prečicu aplikacije na željeno mjesto u Dell Stage.
- Minimiziranie povucite Dell Stage prozor do dna zaslona.
- Personaliziranie odaberite ikonu postavki, a zatim odaberite željenu opciju.

Sljedeće aplikacije dostupne su u Dell Stage:

**ZA NAPOMENA:** Neke aplikacije možda neće biti dostupne ovisno o vašim odabirima kod kupnje računala.

- Music (Glazba) reprodukcija glazbe ili pregledavanje glazbenih datoteka prema albumu, izvođaču ili naslovu pjesme. Također možete slušati internetske radio postaje iz cijelog svijeta. Dodatna aplikacija Napster omogućuje vam preuzimanje pjesmi dok ste povezani s Internetom.
- DOCUMENTS (Dokumenti) pruža brzi pristup mapi Documents na računalu.
- PHOTO (Fotografije) prikaz, organiziranje i uređivanje vaših slika. Možete stvoriti slajdove i zbirke vaših slika i učitati ih na Facebook ili Flickr kad ste povezani s Internetom.
- DELL WEB pruža pregled do četiri stranica iz vaših favorita. Kliknite ili lagano dodirnite web stranicu da biste je otvorili u novom pregledniku.
- VIDEO Pregledavanje videoisječaka. Dodatna aplikacija CinemaNow omogućuje vam kupovanje ili iznajmljivanje filmova i TV emisija dok ste povezani s Internetom.
- SHORTCUTS (Prečice) pruža brzi pristup vašim često upotrebljavanim programima.
- • Web Tile (Web pločice) pruža pregled do četiri stranica iz vaših favorita. Pločice vam omogućuju dodavanje, uređivanje ili brisanje pregleda web stranice. Kliknite web-stranicu da biste je otvorili u novom pregledniku. Također možete izraditi višestruke Web Tiles (Web pločice) putem aplikacije Gallery (Galerija).

# <span id="page-30-0"></span>Rješavanje problema

U ovom se poglavlju nalaze informacije o rješavanju problema vezanih uz računalo. Ako ne možete riješiti problem služeći se sljedećim smjernicama, pogledajte poglavlje "Upotreba alata za podršku" na stranici [36](#page-37-1) ili "Kontaktiranje tvrtke Dell" na stranici [60.](#page-61-1)

UPOZORENJE: Samo obučeno servisno osoblje smije skidati poklopac računala. Upute o naprednom servisiranju potražite u *Servisnom priručniku* na support.dell.com/manuals.

### Šifre zvučnih signala

Vaše računalo može tijekom uključivanja proizvesti nekolicinu zvučnih signala ako postoje pogreške ili problemi. Ova serija zvučnih signala koja se naziva šifra zvučnog signala može vam pomoći pri identifikaciji problema. Ako se to dogodi Zapišite zvučnu šifru pogreške i kontaktirajte Dell za pomoć (pogledajte "Kontaktiranje tvrtke Dell" na stranici [60](#page-61-1)).

NAPOMENA: Za zamjenu dijelova pogledajte *Servisni priručnik* na support.dell.com/manuals.

#### Šifra zvučnog

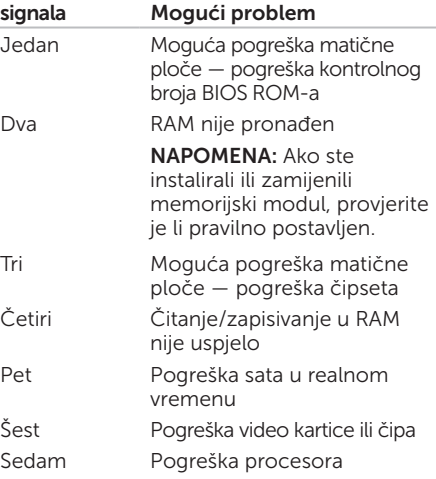

### <span id="page-31-0"></span>Problemi s mrežom

#### Bežične veze

Ako je mrežna veza prekinuta — bežični usmjerivač nije na mreži ili je na računalu onemogućena bežična veza.

- • Provjerite je li bežični usmjerivač uključen i spojen s izvorom podataka (kabelski modem ili mrežni razdjelnik).
- • Ponovo uspostavite vezu s bežičnim usmjerivačem (pogledajte "Postavljanje bežične veze" na stranici [15](#page-16-1)).
- • Smetnje možda blokiraju ili ometaju bežičnu vezu. Pokušajte premjestiti računalo bliže bežičnom usmjerivaču.

#### Žičane veze

Ako je mrežna veza prekinuta — mrežni kabel nije čvrsto spojen ili je oštećen.

- • Provjerite je li kabel mreže dobro učvršćen te da nije oštećen.
- • Svjetla za označavanje integriteta veze na integriranom mrežnom priključku omogućuju vam da provjerite radi li veza te pružaju informacije o statusu:
	- Zeleno svjetlo (lijevo) dobra veza između 10/100 Mbps mreže i računala.
	- Narančasto svjetlo (lijevo) dobra veza između 1000 Mb/s mreže i računala.
	- Isključeno računalo ne prepoznaje fizičku vezu s mrežom.
- **A NAPOMENA:** Svjetlo za označavanje integriteta veze na mrežnom priključku namijenjeno je samo žičnim vezama. Svjetlo za označavanje integriteta veze ne pokazuje status bežičnih veza.

### <span id="page-32-1"></span><span id="page-32-0"></span>Problemi s napajanjem

Ako svjetlo napajanja ne svijetli — računalo je u stanju hibernacije, isključeno je ili nije priključeno na napajanje.

- • Kliknite gumb za uključivanje/isključivanje. Računalo nastavlja s normalnim radom ako je isključeno ili je u stanju hibernacije.
- • Ponovo uključite kabel napajanja u priključak na računalu i utičnicu.
- • Ako je računalo priključeno na razdjelnik, provjerite je li razdjelnik uključen u utičnicu i je li uključen.
- • Privremeno zaobiđite uređaje za zaštitu, razdjelnike i produžne kabele kako biste provjerili hoće li se računalo ispravno uključiti.
- • Provjerite radi li utičnica tako da je testirate pomoću drugog uređaja, primjerice svjetiljke.
- • Provjerite je li uključeno dijagnostičko svjetlo napajanja na pozadini računala. Ako je svjetlo isključeno, možda postoji problem s napajanjem ili kabelom napajanja.

• Ako se problem nastavi, kontaktirajte Dell (pogledajte "Kontaktiranje tvrtke Dell" na stranici [60\)](#page-61-1).

#### Ako je svjetlo napajanja trajno bijelo i

računalo se ne odaziva — monitor možda nije priključen na računalo ili uključen.

- • Provjerite je li zaslon ispravno priključen, a zatim ga iskliučite i ukliučite.
- Ako se problem nastavi, kontaktirajte Dell (pogledajte "Kontaktiranje tvrtke Dell" na stranici [60\)](#page-61-1).

#### Ako je svjetlo napajanja trajno žuto —

Računalo je u načinu mirovanja ili pripravnosti ili možda postoji problem s matičnom pločom ili napajanjem.

- Pritisnite bilo koju tipku na tipkovnici, pomaknite priključenog miša ili pritisnite gumb za uključivanje/isključivanje kako biste nastavili s normalnim radom.
- Ako se problem nastavi, kontaktirajte Dell (pogledajte "Kontaktiranje tvrtke Dell" na stranici [60\)](#page-61-1).

<span id="page-33-0"></span>Rješavanje problema

Ako je svietlo trepće žuto — računalo je otkrilo pogrešku tijekom postupka POST. Možda postoji problem s matičnom pločom ili napajanjem. Za pomoć kontaktirajte Dell (pogledajte "Kontaktiranje tvrtke Dell" na stranici [60](#page-61-1)).

#### Ako naiđete na smetnje koje ometaju prijem

na računalu — neželjeni signal stvara smetnje prekidajući ili blokirajući druge signale. Neki od mogućih uzroka smetnji su:

- • Produžni kabeli za napajanje, tipkovnicu i miš.
- • Previše uređaja priključenih na razdjelnik.
- • Više razdjelnika priključenih na jednu utičnicu.

### Problemi s memorijom

#### Ako primite poruku o nedostatnoj memoriji —

- • Spremite i zatvorite sve otvorene datoteke i zatvorite sve otvorene programe koje ne koristite kako biste vidjeli hoće li to riješiti problem.
- • U dokumentaciji softvera potražite minimalne zahtjeve za memoriju. Prema potrebi instalirajte dodatnu memoriju (pogledajte *Servisni priručnik* na support.dell.com/manuals).
- • Ponovno umetnite memorijske module (pogledajte *Servisni priručnik* na adresi support.dell.com/manuals) kako biste osigurali uspješnu komunikaciju računala s memorijom.
- Ako se problem nastavi, kontaktirajte Dell (pogledajte "Kontaktiranje tvrtke Dell" na stranici [60\)](#page-61-1).

#### <span id="page-34-0"></span>Ako se pojave drugi problemi s memorijom —

- • Provjerite jeste li slijedili upute za instalaciju memorije (pogledajte *Servisni priručnik* na adresi support.dell.com/manuals).
- • Provjerite je li memorijski modul kompatibilan s računalom. Vaše računalo podržava memoriju DDR3. Više informacija o vrsti memorije koju podržava vaše računalo potražite u odjeljku "Specifikacije" na stranici [64](#page-65-1).
- Pokrenite program Dell Diagnostics (pogledajte odjeljak "Dell Diagnostics" na stranici [41\)](#page-42-1).
- • Ponovno umetnite memorijske module (pogledajte *Servisni priručnik* na adresi support.dell.com/manuals) kako biste osigurali uspješnu komunikaciju računala s memorijom.
- Ako se problem nastavi, kontaktirajte Dell (pogledajte "Kontaktiranje tvrtke Dell" na stranici [60\)](#page-61-1).

#### Problemi sa zaključavanjem i programskom opremom

Ako se računalo ne ukliučuje – provierite je li kabel za napajanje čvrsto priključen u računalo i u utičnicu.

Ako program prestane reagirati — zatvorite program:

1. Istovremeno pritisnite <Ctrl><Shift><Esc>.

- 2. Kliknite Applications (Aplikacije).
- 3. Kliknite program koji više ne reagira.
- 4. Kliknite End Task (Završi zadatak).

Ako se program uporno ruši — Provjerite dokumentaciju softvera. Ako je neophodno, deinstalirajte i zatim ponovo instalirajte program.

**ZA NAPOMENA:** Softver obično sadržava instalacijske upute u svojoj dokumentaciji ili na CD-u.

Rješavanje problema

#### Ako računalo prestane reagirati ili se pojavi plavi zaslon —

#### OPREZ: Postoji mogućnost da izgubite podatke ako ne možete ugasiti operacijski sustav.

Ako ne dobijete reakciju pritiskom na tipku na tipkovnici ili pomakom miša, pritisnite i držite gumb za napajanje najmanje 8 do 10 sekundi dok se računalo ne isključi i zatim ponovno pokrenite računalo.

#### Ako je program dizajniran za stariju verziju operacijskog sustava Microsoft Windows —

pokrenite Čarobnjak za programsku kompatibilnost. Čarobnjak za programsku kompatibilnost konfigurira program tako da se on pokreće u okruženju sličnom okruženjima starije verzije operativnog sustava Microsoft Windows.

Za pokretanje čarobnjaka za kompatibilnost programa:

- 1. Kliknite Start → Control Panel (Upravljačka ploča) → Programs (Programi)→ Pokreni programe načinjene za starije verzije sustava Windows.
- 2. Na zaslonu dobrodošlice kliknite na Next (Dalie).
- 3. Slijedite upute na zaslonu.
#### Ako se pojave drugi problemi sa softverom —

- • Odmah napravite sigurnosnu kopiju svojih datoteka.
- • Upotrijebite program za skeniranje virusa kako biste provjerili tvrdi disk ili CD-ove.
- Spremite i zatvorite sve otvorene datoteke ili programe i isključite računalo putem izbornika Start  $\bigoplus$
- • Provjerite dokumentaciju softvera ili se obratite proizvođaču softvera za informacije o rješavanju problema:
	- Provjerite je li program kompatibilan s operacijskim sustavom koji je instaliran na vašem računalu.
	- Provjerite zadovoljava li vaše računalo minimalne zahtjeve hardvera potrebne za pokretanje softvera. Za informacije pogledajte dokumentaciju softvera.
- Provjerite je li program pravilno instaliran i konfiguriran.
- Provjerite nisu li upravljački programi uređaja u sukobu s programom.
- Ako je potrebno deinstalirajte i zatim ponovno instalirajte program.
- Zapišite sve poruke o pogreškama koje su prikazane, kako bi pomogle u rješavanju problema kad kontaktirate Dell.

# Upotreba alata za podršku

## <span id="page-37-0"></span>Dell centar za podršku

Sva potrebna podrška na jednom prikladnom mjestu.

Dell centar za podršku daje sistemske obavijesti, ponude poboljšanja učinkovitosti, sistemske informacije i veze do ostalih Dellovih alata i dijagnostičkih usluga.

Da biste pokrenuli aplikaciju, kliknite Start  $\rightarrow$  All Programs (Svi programi)  $\rightarrow$ Dell→ Dell Support Center (Dell centar za podršku) → Launch Dell Support Center (Pokreni Dell centar za podršku).

Početna stranica Dell Support Center prikazuje broj modela računala, servisnu oznaku, kôd ekspresnog servisa, jamstveni status i obavijesti o poboljšanju učinkovitosti računala.

Na početnoj stranici također se nalaze sljedeće veze:

PC Checkup — Pokrenite hardversku dijagnostiku, pogledajte koji program zauzima najviše memorije na tvrdom disku i pratite svakodnevne promjene na računalu.

#### Uslužni programi PC Checkup

- • Upravitelj pogonskog prostora Upravljajte tvrdim diskom pomoću vizualne prezentacije zauzetosti prostora za svaku datoteku.
- $\bullet$  Učinkovitost i povijest konfiguracije Pratite sistemske događaje i promjene tijekom vremena. Ovaj uslužni program prikazuje sva hardverska skeniranja, testove, sistemske promjene, kritične događaje i točke oporavka po danu pojave.

Detailed System Information - Pogledaite detaljne informacije o konfiguracijama hardvera i operativnog sustava; pristupite kopijama uslužnih ugovora, jamstvenim informacijama i opcijama produženja jamstva.

Pomoć – Pogledajte opcije Dellove tehničke podrške, korisničke podrške, prezentacije i obuku, mrežne alate, korisničke priručnike, jamstvene informacije, često postavljana pitanja i drugo.

Sigurnosna kopija i oporavak – Stvorite medij za oporavak, pokrenite alat za oporavak i mrežno sigurnosno kopiranje datoteka.

#### Ponude za poboljšanje učinkovitosti

sustava — Nabavite softverska i hardverska rješenja koja će vam pomoći u poboljšanju učinkovitosti.

Da biste saznali više o Dell centru za podršku te da biste preuzeli i instalirali dostupne alate za podršku, idite na stranicu DellSupportCenter.com.

## <span id="page-38-0"></span>My Dell Downloads

**ANAPOMENA:** My Dell Downloads možda nije dostupan u svim regijama.

Neki od softvera koji su unaprijed instalirani na vašem novom Dell računalu ne uključuju CD ili DVD sa sigurnosnom kopijom. Taj se softver može naći na web-mjestu My Dell Downloads. S ovog web-mjesta možete preuzeti dostupan softver za ponovnu instalaciju ili stvaranje vlastitih medija za sigurnosnu kopiju.

Kako biste se registrirali i koristili My Dell Downloads:

- 1. Idite na DownloadStore dell.com/media
- 2. Slijedite upute na zaslonu za registraciju i preuzimanje softvera.
- 3. Ponovno instalirajte softver ili napravite medij za sigurnosnu kopiju za korištenje u budućnosti.

### Poruke sustava

Ako računalo ima problem ili pogrešku, može prikazati poruku sustava koja će vam pomoći u prepoznavanju uzroka i radnje potrebne za rješavanje problema.

**XA NAPOMENA:** Ako se prikazana poruka ne nalazi u sljedećim primjerima, pročitajte dokumentaciju za operativni sustav ili program koji ste koristili kada se ta poruka prikazala ili kontaktirajte Dell (pogledajte "Kontaktiranje tvrtke Dell" na stranici [60](#page-61-0)) za pomoć.

Upozorenje! Previous attempts at booting this system have failed at checkpoint [nnnn]. (Prethodni pokušaji pokretanja sustava rezultirali su pogreškom u kontrolnoj točki [nnnn].) For help in resolving this problem, please note this checkpoint and contact Dell Technical Support (Za pomoć u rješavanju ovog problema, zabilježite ovu točku provjere i kontaktirajte Dell tehničku podršku) — računalo nije uspjelo dovršiti postupak pokretanja tri puta zaredom zbog

iste pogreške. Za pomoć kontaktirajte Dell (pogledajte "Kontaktiranje tvrtke Dell" na stranici [60](#page-61-0)).

CMOS checksum error (Pogreška kontrolnog broja CMOS-a) ili RTC is reset, BIOS Setup default has been loaded (RTC je resetiran, učitane su BIOS zadane postavke )— moguća pogreška na matičnoj ploči ili je RTC baterija slaba. Zamijenite bateriju (pogledajte *Servisni priručnik* na web-mjestu support.dell.com/manuals) ili kontaktirajte tvrtku Dell (pogledajte "Kontaktiranje tvrtke

CPU fan failure (Kvar ventilatora procesora) ventilator procesora ne radi. Potrebno je zamijeniti ventilator procesora. Pogledajte *Servisni priručnik* na support.dell.com/manuals.

Dell" na stranici [60\)](#page-61-0) za pomoć.

Hard-disk drive failure (Pogreška tvrdog diska) — moguća pogreška na tvrdom disku tijekom postupka POST. Za pomoć kontaktirajte Dell (pogledajte "Kontaktiranje tvrtke Dell" na stranici [60](#page-61-0)).

Hard-disk drive read failure (Pogreška čitanja s tvrdog diska) — moguća pogreška na tvrdom disku tijekom testiranja podizanja tvrdog diska. Za pomoć kontaktirajte Dell (pogledajte "Kontaktiranje tvrtke Dell" na stranici [60\)](#page-61-0).

Keyboard failure (Pogreška tipkovnice) zamijenite tipkovnicu ili provjerite je li kabel pravilno uključen.

No boot device available (Nema uređaja za podizanje sustava) — na tvrdom disku ne postoji particija za podizanje sustava, kabel tvrdog diska nije dobro pričvršćen ili nema uređaja za podizanje sustava.

- • Ako je tvrdi disk vaš uređaj za podizanje sustava, provjerite jesu li svi kabeli ispravno priključeni i je li tvrdi disk ispravno instaliran i particioniran kao uređaj za podizanje sustava.
- • Otvorite program za postavljanje sustava i provjerite jesu li informacije o slijedu podizanja sustava točne (pogledajte *Servisni priručnik* na support.dell.com/manuals).

No timer tick interrupt (Nema prekida u otkucaju mjerača vremena) — čip na matičnoj ploči možda ne radi pravilno ili postoji pogreška na matičnoj ploči (pogledajte *Servisni priručnik* na web-stranici tvrtke Dell na adresi support.dell.com/manualsili kontaktirajte tvrtku Dell (pogledajte "Kontaktiranje tvrtke Dell" na stranici [60\)](#page-61-0) za dodatnu pomoć.

USB over current error (Pogreška zbog previsokog USB napona) — isključite USB uređaj. Vašem USB uređaju potreban je veći napon da bi pravilno radio. Koristite vanjski izvor napajanja za povezivanje USB uređaja ili, ako uređaj ima dva USB kabela, priključite oba. CAUTION - Hard Drive SELF MONITORING SYSTEM has reported that a parameter has exceeded its normal operating range. (OPREZ – SUSTAV ZA NADZOR tvrdog diska je zabilježio da je parametar premašio svoj standardni radni raspon.) Dell recommends that you back up your data regularly. (Tvrtka Dell preporučuje da redovito radite pričuvnu kopiju podataka.) A parameter out of range may or may not indicate a potential hard drive problem (Parametar koji je izvan raspona može ali ne mora da upućuje na problem s tvrdim diskom) — S.M.A.R.T. pogreška, moguća pogreška na tvrdom disku. Za pomoć kontaktirajte Dell (pogledajte "Kontaktiranje tvrtke Dell" na stranici [60\)](#page-61-0).

## Program za rješavanje problema s hardverom

Ako uređaj nije prepoznat tijekom postavljanja operacijskog sustava ili je prepoznat, ali nije ispravno konfiguriran, tu nekompatibilnost možete riješiti pomoću programa za rješavanje problema s hardverom.

Za pokretanje programa za rješavanje problema s hardverom:

- 1. Kliknite Start  $\bigoplus$   $\rightarrow$  Help and Support (Pomoć i podrška).
- 2. U polje za pretraživanje utipkajte program za rješavanje problema s hardverom i pritisnite <Enter> za početak pretraživanja.
- 3. U rezultatima pretraživanja odaberite opciju koja najbolje opisuje problem i pratite preostale korake za rješavanje problema.

## <span id="page-42-0"></span>Dell Diagnostics

Ako imate problem s računalom, izvedite provjere navedene u poglavlju "Problemi sa zaključavanjem i softverom" na stranici [33](#page-34-0) i pokrenite program Dell Diagnostics prije nego što kontaktirate tvrtku Dell za tehničku pomoć.

Provjerite nalazi li se uređaj koji želite testirati na popisu u uslužnom programu za postavljanje sustava i je li aktivan. Za ulaz u uslužni program za postavljanje sustava (BIOS) uključite (ili ponovo pokrenite) računalo i pritisnite <F2> kad se pojavi DELL logotip.

#### Pokretanje programa Dell ePSA **Diagnostics**

ePSA (poboljšano testiranje računala prije podizanja sustava) testira uređaje kao što su matična ploča, tipkovnica, zaslon, memorija, tvrdi disk i tako dalje.

- 1. Uključite (ili ponovo pokrenite) računalo.
- 2. Kada se prikaže logotip DELL, odmah pritisnite <F12>.
- **ZA NAPOMENA:**Ukoliko čekate predugo i prikaže se logotip operativnog sustava, nastavite čekati dok ne vidite Microsoft Windows radnu površinu; zatim isključite računalo i pokušajte ponovno.
- 3. Na izborniku za pokretanje odaberite Diagnostics (Dijagnostika) i pritisnite <Enter>.
- 4. Slijedite upute na zaslonu.

Ako uređaj ne prođe test, test se zaustavlja, a računalo proizvodi zvučne signale. Zapišite kôd(ove) pogreške koji se pojave na zaslonu i za pomoć kontaktirajte Dell (pogledajte "Kontaktiranje tvrtke Dell" na stranici [60\)](#page-61-0).

- • Za zaustavljanje ePSA i ponovno pokretanje računala pritisnite <n>.
- • Za nastavak na sljedeći test, pritisnite <y>.
- • Za ponovno pokretanje neuspjelog testa pritisnite <r>.

Ako se ePSA uspješno dovrši, pojavljuje se sljedeća poruka "Do you want to run the remaining memory tests? This will take about 30 minutes or more. Do you want to continue? (Recommended)" (Želite li izvesti preostale testove memorije? To će potrajati najmanje 30 minuta. Želite li nastaviti?) (Preporučeno).

Ako imate problema s memorijom, pritisnite <y>, u suprotnom, pritisnite <n>. Prikazuje se sljedeća poruka: "Enhanced Pre-boot System Assessment Complete" (Poboljšano testiranje računala prije podizanja sustava dovršeno).

5. Kliknite na Exit (Izlaz) za ponovno pokretanje računala.

#### Pokretanje Dell PC CheckUp (Provjera računala)

Dell PC Checkup skenira i tesetira hardver vašeg računala. Osigurava automatske popravke za uobičajene probleme s konfiguracijom.

- 1. Kliknite Start  $\rightarrow$  All Programs (Svi programi) → Dell→ Dell Support Center (Dell centar za podršku)→ Launch PC Checkup (Pokreni provjeru računala).
- 2. Odaberite test koji želite pokrenuti i slijedite uputstva na zaslonu.
- NAPOMENA: Ako se nakon dovršetka  $\mathscr{Q}$ testa prijavi greška, zabilježite uređaj(e) i test(ove) koje nije prošao. Za pomoć kontaktirajte Dell (pogledajte "Kontaktiranje tvrtke Dell" na stranici [60\)](#page-61-0).
- 3. Zatvorite prozor za izlaz iz Provjere računala.

# Obnova operativnog sustava

Operacijski sustav na svom računalu možete obnoviti pomoću bilo koje od sljedećih opcija:

OPREZ: Korištenje programa Dell Factory Image Restore (Dell vraćanje sustava na tvorničke postavke) ili diska Operating System (Operacijski sustav) za vraćanje vašeg operacijskog sustava trajno briše sve podatkovne datoteke na računalu. Ako je moguće, prije korištenja ovih opcija napravite sigurnosnu kopiju podatkovnih datoteka.

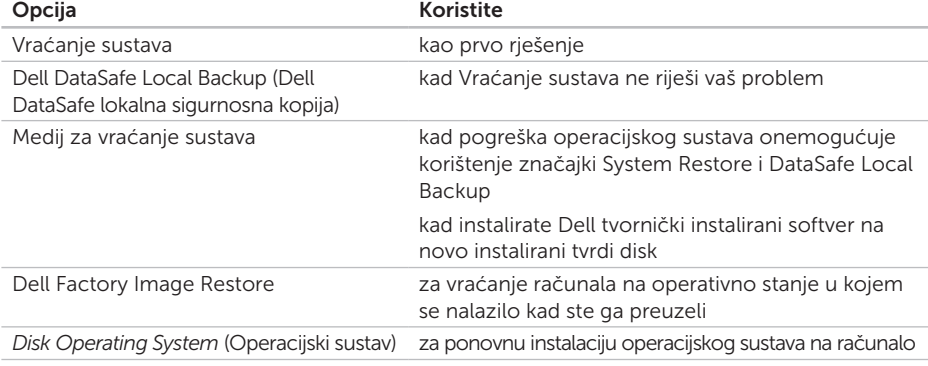

NAPOMENA: Disk *Operating System* (Operacijski sustav) se možda ne isporučuje uz vaše računalo.

### Vraćanje sustava

Operacijski sustavi Microsoft Windows pružaju mogućnost System Restore (Vraćanje sustava) koja vam dopušta da vratite računalo u prethodno operativno stanje (bez utjecaja na podatke datoteka) ako su promjene tvrdog diska, hardvera i drugih postavki sustava dovele računalo u neželjeno operativno stanje. Sve promjene koje program System Restore (Vraćanje sustava) izvrši na računalu mogu se poništiti.

OPREZ: Redovito radite sigurnosne kopije podatkovnih datoteka. Vraćanje sustava ne nadzire vaše podatkovne datoteke i ne vraća ih u prvobitno stanje.

#### Pokretanje Vraćanja sustava

- 1. Kliknite na Start **8**
- 2. U polje za pretraživanje unesite System Restore (Vraćanje sustava) i pritisnite <Enter>.
- NAPOMENA: Možda će se prikazati prozor User Account Control (Kontrola korisničkog računa). Ako ste administrator ovog računala, pritisnite Continue (Nastavi). U suprotnom, za nastavak se obratite administratoru.
- **3.** Pritisnite **Next** (Dalje) i slijedite upute na zaslonu.

U slučaju da program System Restore (Vraćanje sustava) nije riješio problem, možete poništiti zadnje vraćanje sustava u početno stanie.

#### <span id="page-46-1"></span>Poništavanje posljednjeg vraćanja sustava

- NAPOMENA: Prije nego što poništite  $\mathscr{U}$ zadnie vraćanie sustava, spremite i zatvorite sve otvorene datoteke i zatvorite sve otvorene programe. Datoteke i programe nemojte mijenjati, otvarati niti brisati dok se vraćanje sustava ne završi.
- 1. Kliknite na Start **8**
- 2. U polje za pretraživanje unesite System Restore (Vraćanje sustava) i pritisnite <Enter>.
- 3. Pritisnite Undo my last restoration (Poništi posljednje vraćanje), a zatim pritisnite Next (Dalie).

### <span id="page-46-0"></span>Dell DataSafe Local Backup (DataSafe lokalna sigurnosna kopija).

- OPREZ: Korištenje programa Dell DataSafe Local Backup za vraćanje vašeg operacijskog sustava trajno uklanja sve programe i upravljačke programe instalirane nakon što ste preuzeli računalo. Prije korištenja programa Dell DataSafe Local Backup stvorite medije za sigurnosnu kopiju aplikacija koje morate instalirati na svoje računalo. Program Dell DataSafe Local Backup koristite samo ako značajka Vraćanje sustava nije riješila problem s operacijskim sustavom.
- OPREZ: Iako je program Dell DataSafe Local Backup dizajniran da sačuva podatkovne datoteke na vašem računalu, preporučuje se da prije korištenja programa napravite sigurnosne kopije datoteka.

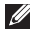

- NAPOMENA: Dell DataSafe Local Backup možda nije dostupan u svim regijama.
- **A NAPOMENA:** Ako Dell DataSafe Local Backup nije dostupan na vašem računalu, koristite program Dell Factory Image Restore (pogledajte "Dell vraćanje sustava na tvorničke postavke" na stranici [49\)](#page-50-0) kako biste vratili svoj operacijski sustav.

Dell DataSafe Local Backup možete koristiti kako biste vratili svoj tvrdi disk u operativno stanje u kojem je bio prilikom kupnje računala, istovremeno čuvajući podatkovne datoteke.

Dell DataSafe Local Backup vam omogućuje sljedeće:

- • Izradu sigurnosne kopije i vraćanje računala u ranije operativno stanje
- • Kreirajte medije za vraćanje sustava (pogledajte "Stvaranje medija za vraćanje sustava (preporučeno)" na stranici [13](#page-14-0))

### Osnove programa Dell DataSafe Local Backup

Za vraćanje vašeg operacijskog sustava i Dell tvorničkih instaliranog softvera uz istovremeno čuvanje podatkovnih datoteka:

- 1. Isključite računalo.
- 2. Isključite sve uređaje (USB pogon, pisač, itd.) spojene na računalo i uklonite sav novododani unutarnji hardver.
- 3. Uključite računalo.
- 4. Kada se prikaže logotip DELL, nekoliko puta pritisnite <F8> dok se ne prikaže prozor Advanced Boot Options (Napredne opcije podizanja sustava).
- **A NAPOMENA:**Ukoliko čekate predugo i prikaže se logotip operativnog sustava, nastavite čekati dok ne vidite Microsoft Windows radnu površinu; zatim isključite računalo i pokušajte ponovno.
- 5. Odaberite Repair Your Computer (Popravak računala).
- 6. Odaberite Dell DataSafe Restore and Emergency Backup (Dell DataSafe Vraćanje sustava i hitna sigurnosna kopija) s izbornika System Recovery Options (Opcije vraćanja sustava) i slijedite upute na zaslonu.
- **ZA NAPOMENA:** Postupak vraćanja može potrajati sat ili više, ovisno o veličini podataka koji se vraćaju.
- **A NAPOMENA:** Za više informacija pogledajte članak 353560 baze znanja na support.dell.com.

#### Nadogradnja na Dell DataSafe Local Backup Professional

**ANAPOMENA: Dell DataSafe Local Backup** Professional može biti instaliran na vašem računalu, ako ste ga naručili kad ste kupovali računalo.

Dell DataSafe Local Backup Professional pruža dodatne značajke koje vam omogućuju:

- • Izradu sigurnosne kopije i obnovu računala na temelju vrsta datoteka
- • Spremanje sigurnosnih kopija datoteka na lokalni uređaj za pohranjivanje
- • Planiranje automatske izrade sigurnosnih kopija

Za nadogradnju na Dell DataSafe Local Backup Professional:

- 1. Dvaput kliknite ikonu Dell DataSafe Local Backup **(2)** na području za obavijesti vaše radne površine.
- 2. Kliknite UPGRADE NOW! (Nadogradi sada)
- 3. Slijedite upute na zaslonu.

## <span id="page-49-0"></span>Medij za vraćanje sustava

OPREZ: Iako je medij za vraćanje sustava dizajniran da sačuva podatkovne datoteke na vašem računalu, preporučuje se da prije korištenja medija za vraćanje sustava napravite sigurnosne kopije datoteka.

Medij za vraćanje sustava, stvoren pomoću programa Dell DataSafe Local Backup možete koristiti kako biste vratili svoj tvrdi disk u operativno stanje u kojem je bio prilikom kupnje računala, istovremeno čuvajući podatkovne datoteke.

Medij za vraćanje sustava koristite u slučaju:

- • Pogreške operacijskog sustava koja onemogućuje korištenje opcija vraćanja koje su instalirane na računalu.
- • Pogreške tvrdog diska koja onemogućuje vraćanje podataka.

Za vraćanje vašeg operacijskog sustava i Dell tvorničkih instaliranog softvera na računalu pomoću medija za vraćanje sustava:

- 1. Umetnite disk za vraćanje sustava ili USB pogon i ponovno pokrenite računalo.
- 2. Kada se prikaže logotip DELL , odmah pritisnite <F12>.
- **ZA NAPOMENA:**Ukoliko čekate predugo i prikaže se logotip operativnog sustava, nastavite čekati dok ne vidite Microsoft Windows radnu površinu; zatim isključite računalo i pokušajte ponovno.
- 3. S popisa odaberite odgovarajući uređaj za podizanje sustava i pritisnite <Enter>.
- 4. Slijedite upute na zaslonu.

### <span id="page-50-1"></span><span id="page-50-0"></span>Dell Factory Image Restore (Dell vraćanje sustava na tvorničke postavke)

OPREZ: Korištenje opcije Dell Factory Image Restore (Dell vraćanje sustava na tvorničke postavke) za vraćanje vašeg operacijskog sustava trajno briše sve podatke na tvrdom disku i uklanja sve programe instalirane nakon kupnje računala. Ako je moguće, prije korištenja ove opcije napravite sigurnosnu kopiju podataka. Opciju Dell Factory Image Restore (Dell vraćanje sustava na tvorničke postavke) koristite samo ako značajka Vraćanje sustava nije riješila problem s operacijskim sustavom.

**A NAPOMENA:** Opcija Dell Factory Image Restore (Dell vraćanje sustava na tvorničke postavke) možda nije dostupna u nekim zemljama ili na nekim računalima.

NAPOMENA: Ako Dell Factory Image Restore nije dostupan na vašem računalu, koristite program Dell DataSafe Local Backup (pogledajte "Dell DataSafe Local Backup" na stranici [45](#page-46-0)) kako biste vratili svoj operacijski sustav.

Opciju Dell Factory Image Restore (Dell vraćanje sustava na tvorničke postavke) koristite samo kao posljednju opciju za vraćanje operacijskog sustava. Ova mogućnost vraća tvrdi disk u operativno stanje u kojem je bio prilikom kupnje računala. Svi programi ili datoteke koji su dodani nakon što je računalo isporučeno, uključujući podatkovne datoteke, trajno će se izbrisati s tvrdog diska. Podatkovne datoteke obuhvaćaju dokumente, proračunske tablice, poruke e-pošte, digitalne fotografije, glazbene datoteke i tako dalje. Ako je moguće izradite sigurnosnu kopiju podataka prije korištenja značajke Dell Factory Image Restore.

### Pokretanje značajke Dell Factory Image Restore

- 1. Uključite računalo.
- 2. Kada se prikaže logotip DELL, nekoliko puta pritisnite <F8> dok se ne prikaže prozor Advanced Boot Options (Napredne opcije podizanja sustava).
- **ZA NAPOMENA:** Ukoliko čekate predugo i prikaže se logotip operativnog sustava, nastavite čekati dok ne vidite Microsoft Windows radnu površinu; zatim isključite računalo i pokušajte ponovno.
- 3. Odaberite Repair Your Computer (Popravak računala). Prikazat će se prozor System Recovery Options (Opcije vraćanja sustava).
- 4. Odaberite raspored tipkovnice i kliknite na Next (Dalje).
- 5. Za pristup opcijama vraćanja prijavite se kao lokalni korisnik. Za pristup naredbama unesite administrator u polje User name (Korisničko ime) i kliknite na OK (U redu).

6. Kliknite na Dell Factory Image Restore (Dell vraćanje sustava na tvorničke postavke).

Prikazat će se zaslon dobrodošlice Dell Factory Image Restore.

- **A NAPOMENA:** Ovisno o konfiguraciii. možda ćete morati odabrati Dell Factory Tools (Dell tvorničke postavke), a zatim Dell Factory Image Restore (Dell vraćanje sustava na tvorničke postavke).
- 7. Kliknite Next (Dalie). Prikazat će se zaslon Confirm Data Deletion (Potvrdi brisanje podataka).
- NAPOMENA: Ako ne želite nastaviti s programom Factory Image Restore, kliknite Cancel (Odustani).

8. Odaberite potvrdni okvir kako biste potvrdili da želite nastaviti s reformatiranjem tvrdog diska i vraćanjem softvera sustava na tvorničke postavke te zatim kliknite Next (Dalie).

Postupak će se pokrenuti i za njegov dovršetak potrebno je pet ili više minuta. Prikazat će se poruka koja će označiti da je dovršeno vraćanje operacijskog sustava i tvornički instaliranih aplikacija u tvorničko stanie.

9. Kliknite na Finish (Završi) za ponovno pokretanje računala.

# Dobivanje pomoći

Ako imate problem sa svojim računalom, možete dovršiti sljedeće korake kako biste utvrdili i riješili problem:

- 1. Pogledajte "Riešavanje problema" na stranici [29](#page-30-0) za informacije i postupke koji se odnose na problem koji imate s računalom.
- 2. Pogledajte "Dell Diagnostics" na stranici [41](#page-42-0) za postupke za pokretanje programa Dell Diagnostics.
- 3. Ispunite "Dijagnostički kontrolni popis" na stranici [59.](#page-60-0)
- 4. Za pomoć pri instalaciji i postupcima rješavanja problema koristite opsežan skup mrežnih usluga tvrtke Dell koji je dostupan na stranicama podrške tvrtke Dell (support.dell.com). Opsežniji popis usluga Dell mrežne podrške možete pronaći u poglavlju "Mrežne usluge" na stranici [54.](#page-55-0)
- 5. Ako prethodni koraci nisu riješili problem, pogledajte "Prije nego nazovete" na stranici [58.](#page-59-0)
- NAPOMENA: Podršku tvrtke Dell nazovite s telefona koji se nalazi blizu računala ili pored njega tako da vam osoblje za podršku može pomoći kod neophodnih postupaka.
- NAPOMENA: Sustav kodova za brzu uslugu tvrtke Dell možda nije dostupan u svim zemljama.

Kad to zatraži automatizirani telefonski sustav tvrtke Dell, unesite svoj kôd za brzu uslugu kako biste svoj poziv preusmjerili odgovarajućem osoblju podrške. Ako nemate kôd za brzu uslugu, otvorite mapu Dell Accessories (Dell dodaci), dvaput pritisnite ikonu Express Service Code (Kôd za brzu uslugu) i slijedite upute.

<span id="page-54-0"></span>**ZA NAPOMENA:** Neke od usluga neće uvijek biti dostupne na svim lokacijama izvan kontinentalnog dijela SAD-a. Informacije o dostupnosti zatražite od lokalnog predstavnika tvrtke Dell.

### Tehnička podrška i korisnička služba

Služba za podršku tvrtke Dell stoji vam na raspolaganju za pitanja o Dell hardveru. Naše osoblje za podršku koristi računalnu dijagnostiku kako bi pružili brze i točne odgovore.

Ako želite kontaktirati službu za podršku tvrtke Dell, pogledajte "Prije nego nazovete" na stranici [58,](#page-59-0) a zatim potražite kontakt informacije za svoju regiju ili posjetite support.dell.com.

## DellConnect

DellConnect jednostavan je alat za pristup putem Interneta koji službi za podršku tvrtke Dell omogućuje pristup vašem računalu preko širokopojasne veze, dijagnostiku problema i njegov popravak pod vašim nadzorom. Dodatne informacije potražite na www.dell.com/DellConnect.

## <span id="page-55-1"></span><span id="page-55-0"></span>Mrežne usluge

Ako želite saznati više o proizvodima i uslugama tvrtke Dell, posjetite sljedeća web-mjesta:

- • www.dell.com
- • www.dell.com/ap (samo azijske i pacifičke države)
- • www.dell.com/jp (samo Japan)
- • www.euro.dell.com (samo Europa)
- • www.dell.com/la (samo Latinska Amerika i karipske države)
- • www.dell.ca (samo Kanada)

Dell Podršci možete pristupiti preko sljedećih web-mjesta i adresa e-pošte:

#### Internetska stranica za podršku Della

- • support.dell.com
- support.jp.dell.com (samo Japan)
- support.euro.dell.com (samo Europa)
- supportapj.dell.com (samo azijske i pacifičke države)

### Adrese e-pošte Dell podrške

- • mobile\_support@us.dell.com
- • support@us.dell.com
- • la-techsupport@dell.com (samo Latinska Amerika i karipske države)
- apsupport@dell.com (samo azijske/ pacifičke države)

#### Adrese e-pošte Marketinga i prodaje tvrtke Dell

- apmarketing@dell.com (samo azijske/ pacifičke države)
- sales\_canada@dell.com (samo Kanada)

#### Anonimni protokol za prijenos podataka (FTP)

• ftp.dell.com

Prijavite se kao korisnik: anonymous (anonimni) i kao lozinku unesite svoju adresu e-pošte.

### Automatizirana usluga za status narudžbe

Status narudžbe Dell proizvoda možete provieriti na adresi support.dell.com ili nazvati automatiziranu uslugu za provjeru statusa narudžbe. Snimljena poruka će vas pitati za informacije pomoću kojih će se pronaći vaša narudžba i njen status.

Ako imate problema sa svojom narudžbom, poput dijelova koji nedostaju, krivih dijelova ili netočne naplate, obratite se tvrtki Dell radi pomoći kupcu. Kad zovete, pripremite svoj račun ili uplatnicu.

Telefonski broj za poziv u svojoj regiji potražite u poglavlju "Kontaktiranje tvrtke Dell" na stranici [60](#page-61-0).

## Informacije o proizvodu

Ako trebate informacije o dodatnim proizvodima tvrtke Dell ili biste željeli poslati narudžbu, posjetite web-mjesto www.dell.com. Telefonski broj koji možete nazvati u svojoj regiji ili pomoću kojeg možete razgovarati sa stručnjakom za prodaju potražite u poglavlju "Kontaktiranje tvrtke Dell" na stranici [60](#page-61-0).

### <span id="page-57-0"></span>Vraćanje proizvoda radi popravka pod jamstvenim uvjetima ili povrata novca

Sve proizvode koje vraćate bilo za popravak ili povrat novca pripremite na sljedeći način:

- NAPOMENA: Prije nego što vratite proizvod tvrtki Dell, obavezno napravite sigurnosne kopije svih podataka s tvrdog diska(ova) i bilo kog drugog uređaja za pohranu u proizvodu. Uklonite sve povjerljive, vlasničke i osobne informacije, kao i uklonijve medije poput CD-a i medijskih kartica. Tvrtka Dell nije odgovorna za vaše povjerljive, vlasničke ili osobne, kao i izgubljene ili oštećene podatke, odnosno oštećene ili izgubljene uklonjive medije koje ste možda vratili.
- 1. Nazovite tvrtku Dell kako biste dobili broj za autorizaciju povrata materijala i taj broj čitko i jasno napišite na vanjsku stranu kutije. Telefonski broj za poziv u svojoj regiji potražite u poglavlju "Kontaktiranje tvrtke Dell" na stranici [60](#page-61-0).
- 2. Priložite primjerak računa i pismo u kojem opisujete razlog vraćanja.
- 3. Priložite kopiju kontrolnog popisa dijagnostike (pogledajte "Kontrolni popis dijagnostike" na stranici [59](#page-60-0)), označavajući testove koje ste izveli i sve poruke pogreške programa Dell Diagnostics (pogledajte "Dell Diagnostics" na stranici [41](#page-42-0)).
- 4. Uključite bilo kakvu dodatnu opremu koja pripada predmetima koje vraćate (kabel AC adaptera, programska oprema, priručnici itd.) ako vraćate opremu da dobijete natrag svoj novac.
- 5. Opremu koju vraćate zapakirajte u originalnu (ili ekvivalentnu) ambalažu.
- 

**ZA NAPOMENA:** Troškove slanja plaćate sami. Odgovorni ste i za osiguravanje vraćenog proizvoda i preuzimate odgovornost za mogućnost gubitka tijekom otpreme tvrtki Dell. Paketi koji se plaćaju pouzećem se ne prihvaćaju.

**A NAPOMENA:** Svu vraćenu opremu koja ne zadovoljava neke od prethodno navedenih zahtjeva nećemo primiti i vratit ćemo je na vašu adresu.

### <span id="page-59-0"></span>Prije nego nazovete

**A NAPOMENA:** Kada zovete, pri ruci imajte svoj kôd za brzu uslugu. Kôd pomaže automatiziranom telefonskom sustavu podrške tvrtke Dell da učinkovitije preusmjeri vaš poziv. Možda će vam trebati i vaša servisna oznaka (nalazi se na gornjoj strani vašeg računala).

#### Pronalaženje servisne oznake i brzog servisnog kôda

Servisna oznaka i brzi servisni kôd za vaše računalo može se pronaći na etiketi na gornjoj strani računala.

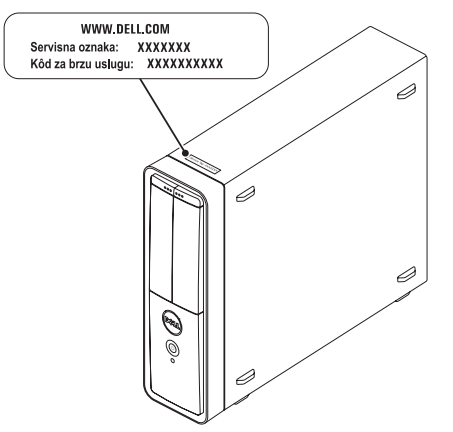

<span id="page-60-1"></span>Ne zaboravite ispuniti Kontrolni popis dijagnostike. Ako je moguće, uključite svoje računalo prije nego nazovete tvrtku Dell radi pomoći i zovite s telefona na ili blizu računala. Možda će se od vas tražiti da unesete neke naredbe na tipkovnici, prenesete detaljne informacije tijekom operacija ili pokušate ostale korake rješavanja problema koji su mogući samo na računalu. Provjerite je li dostupna dokumentacija računala.

#### <span id="page-60-0"></span>Kontrolni popis dijagnostike

- • Ime:
- • Datum:
- • Adresa:
- • Telefonski broj:
- • Servisna oznaka i kôd za brzu uslugu (nalaze se na naljepnici na gornjoj strani računala):
- • Broj autorizacije za povrat materijala (ako vam ga je dao tehničar podrške tvrtke Dell):
- • Operacijski sustav i verzija:
- • Uređaji:
- • Kartice za proširenje:
- • Jeste li spojeni na mrežu? Da/Ne
- • Mreža, verzija i mrežni adapter:
- • Programi i verzije:

#### <span id="page-61-1"></span>Dobivanje pomoći

Informacije o sadržaju datoteka za pokretanje računala potražite u dokumentaciji operacijskog sustava. Ako je na računalo priključen pisač, ispišite sve datoteke. U suprotnom, prije nego nazovete tvrtku Dell, snimite sadržaj svake datoteke.

- • Poruka o pogrešci, šifra zvučnog signala ili dijagnostička šifra:
- • Opis problema i postupci rješavanja problema koje ste izvršili:

### <span id="page-61-0"></span>Kontaktiranje tvrtke Dell

Korisnici iz SAD-a mogu nazvati 800-WWW-DELL (800-999-3355).

NAPOMENA: Ako nemate aktivnu internetsku vezu, kontakt informacije možete naći na računu koji ste dobili prilikom kupnje proizvoda, popisu pakiranih proizvoda, računu ili katalogu proizvoda tvrtke Dell.

Tvrtka Dell pruža nekoliko mogućnosti za podršku i uslugu kojima možete pristupiti preko interneta ili telefona. Njihova dostupnost ovisi o zemlji i proizvodu, tako da neke usluge možda neće biti dostupne u vašem području.

Ako želite kontaktirati tvrtku Dell u vezi prodaje, tehničke podrške ili problema oko korisničkih usluga:

- 1. Idite na www.dell.com/ContactDell.
- 2. Odaberite svoju državu ili regiju.
- 3. Na temelju toga što trebate odaberite odgovarajuću uslugu ili vezu za podršku.
- 4. Odaberite način kontaktiranja tvrtke Dell koji vam najviše odgovara.

# Pronalaženje dodatnih informacija i resursa

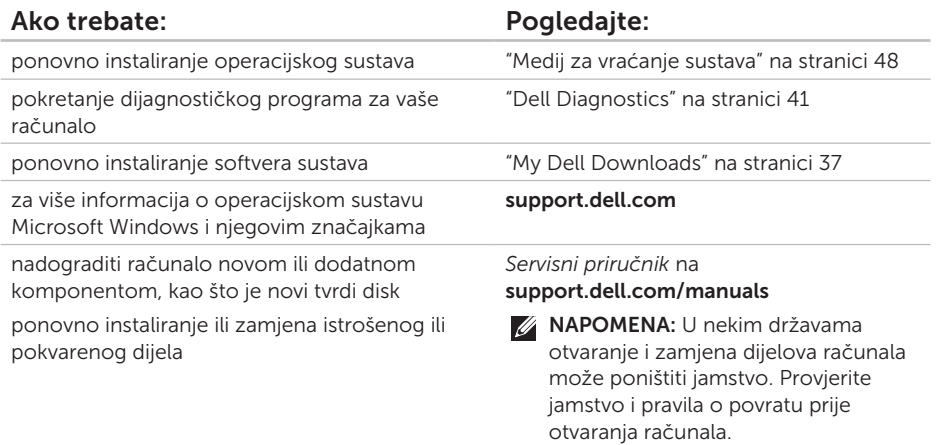

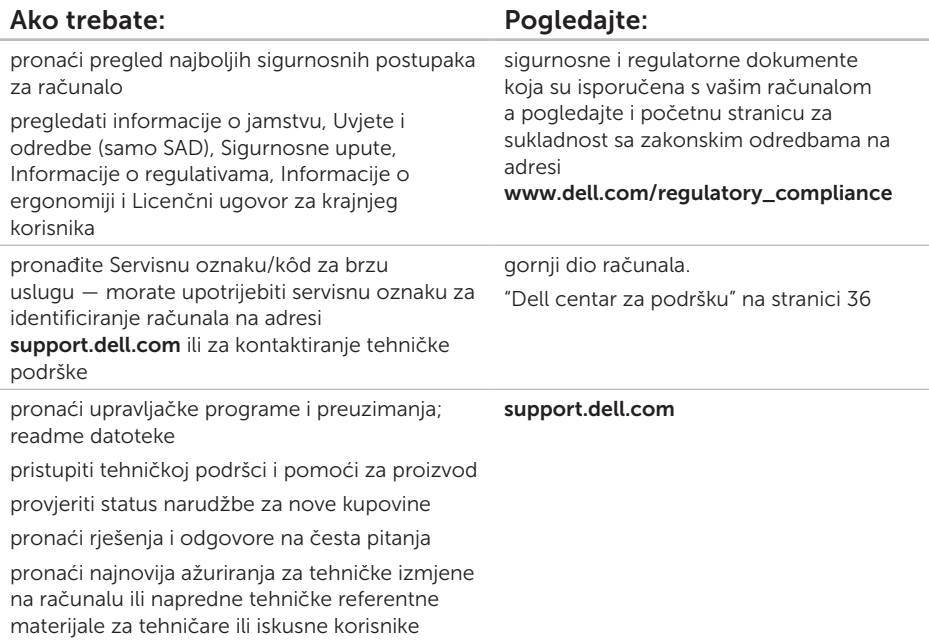

# Specifikacije

U ovom se poglavlju nalaze informacije koje vam mogu biti potrebne prilikom postavljanja, ažuriranja upravljačkih programa i nadogradnje računala.

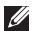

 $\mathbb Z$  NAPOMENA: Ponude se mogu razlikovati po regijama. Za više informacija o konfiguraciji svog računala pogledajte odjeljak **Detailed System Information** (Detaline sistemske informacije) u Dell centru za podršku.

Da biste pokrenuli Dellov centar za podršku, kliknite Start + Svi programi→ Dell→ Dellov centar za podršku→ Pokreni Dell centar za podršku.

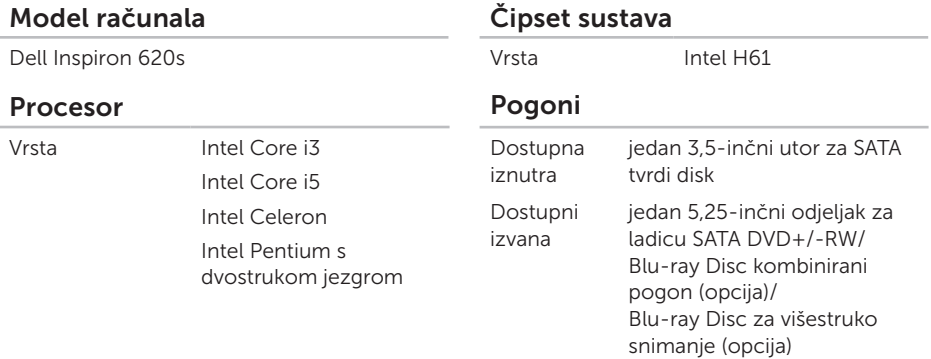

#### Specifikacije

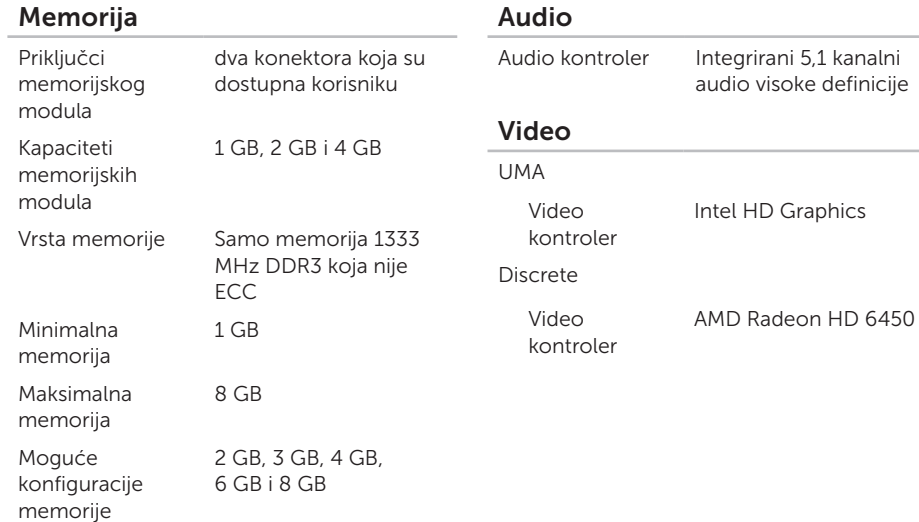

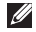

**A NAPOMENA:** Za upute o nadogradnji memorije pogledajte *Servisni priručnik* na support.dell.com/manuals.

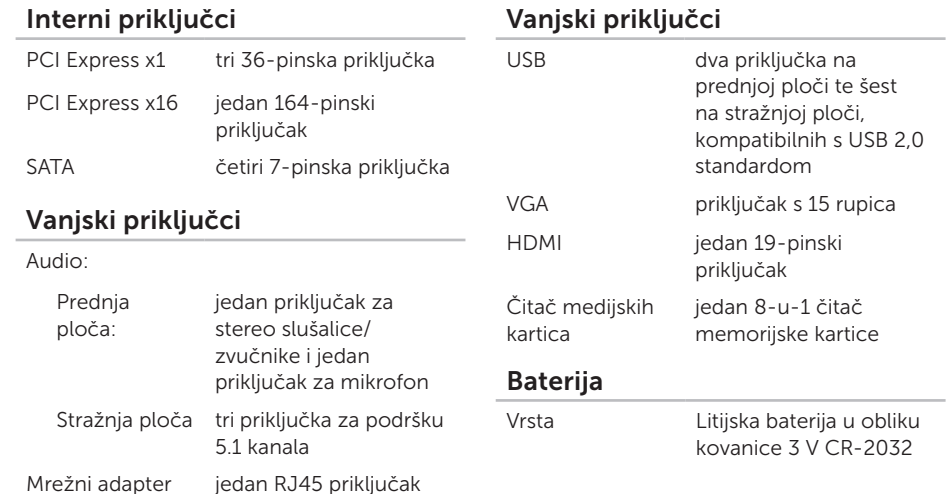

#### Specifikacije

### Napajanje

### Napajanje

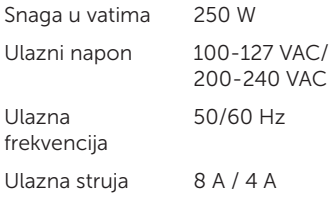

### Komunikacije

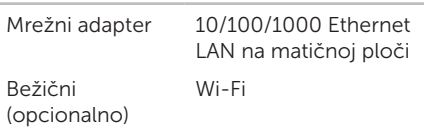

#### Fizičke karakteristike

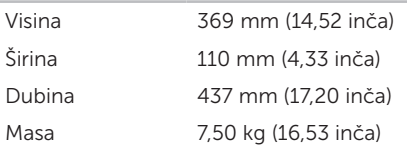

#### Okruženje računala

Temperaturni raspon:

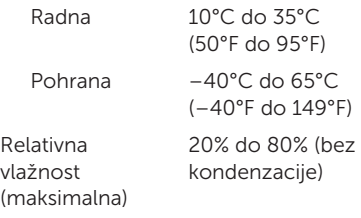

Maksimalan šok (mjeren programom Dell Diagnostics pokrenutim na tvrdom disku u radnom načinu i s 2-ms polusinusnim impulsom za dielovanie:

mjereno uz neaktivan tvrdi disk i 2-ms polusinusnim impulsom):

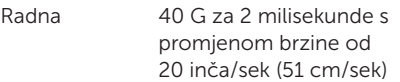

#### Okruženje računala

Kad ne radi 105 G za 2 milisekunde s promjenom brzine od 50 inča/sek (127 cm/sek) Maksimalna vibracija (korišten nasumični spektar vibracija koji simulira korisničku okolinu): Radna 0,25 GRMS Kad ne radi 2,20 GRMS Nadmorska visina (maksimalna): Radna  $-15,2$  do  $3,048$  m (–50 do 10.000 ft) Pohrana –15,2 do 10.668 m (–50 do 35.000 ft) Razina onečišćenja zraka G2 ili niža, kao što je definirano u ISA-S71.04-1985

# Dodatak

## Informacije za NOM ili Official Mexican Standard (samo za Meksiko)

Sljedeće informacije su za uređaje o kojima se piše u ovom dokumentu koji je u skladu s Official Mexican Standard (NOM):

#### Uvoznik:

Dell México S.A. de C.V.

Paseo de la Reforma 2620 – Flat 11°

Col. Lomas Altas

11950 México, D.F.

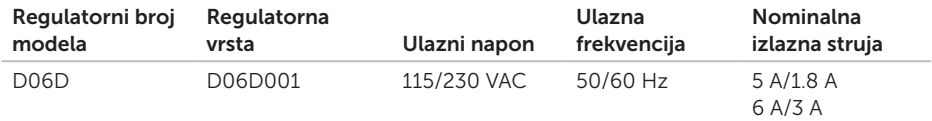

Za dodatne detalje pročitajte sigurnosne upute koje ste dobili zajedno s računalom.

Dodatne informacije o sigurnosnim mjerama potražite na www.dell.com/regulatory\_compliance.

# Indeks

#### A adrese e-pošte za tehničku podršku [54](#page-55-1)

adrese e-pošte podrške [54](#page-55-1)

### B

bežična mrežna veza [30](#page-31-0)

 $\mathsf{C}$ CD-ovi, reprodukcija i stvaranje [26](#page-27-0)

### D

DataSafe Local Backup [45](#page-46-1) DellConnect [53](#page-54-0) Dell Factory Image Restore [49](#page-50-1) Dell Stage [27](#page-28-0) DVD-ovi, reprodukcija i stvaranje [26](#page-27-0)

## F

FTP prijava, anonimna [54](#page-55-1)

### H

HDMI priključak [24](#page-25-0)

### I

internetska veza [14](#page-15-0) ISP

davatelj internetskih usluga [14](#page-15-0) isporuka proizvoda za povrat ili popravak [56](#page-57-0)

### K

kontaktiranje tvrtke Dell na mreži [60](#page-61-1) kontrolni popis dijagnostike [59](#page-60-1) korisnička služba [53](#page-54-0)
# M

Medij za vraćanje sustava [48](#page-49-0) mogućnosti računala [26](#page-27-0) mrežna veza popravak [30](#page-31-0) mrežni priključak položaj [25](#page-26-0)

#### O

opcije ponovne instalacije sustava [43](#page-44-0)

# P

pomoć

dobivanje pomoći i podrške [52](#page-53-0) poruke sustava [38](#page-39-0) povrati pod jamstvom [56](#page-57-0) pozivanje tvrtke Dell [58](#page-59-0) priključci na prednjoj strani [18](#page-19-0) priključivanje

dodatni mrežni kabel [10](#page-11-0) na Internet [14](#page-15-0) zaslon [7](#page-8-0) problemi, riešavanje [29](#page-30-0) problemi sa softverom [33](#page-34-0) problemi s hardverom dijagnosticiranje [40](#page-41-0) problemi s memorijom rješavanje [32](#page-33-0) Program za rješavanje problema s hardverom [40](#page-41-0) proizvodi informacije i kupnja [55](#page-56-0) R

resursi, traženje dodatnih [62](#page-63-0) rješavanje problema [29](#page-30-0)

#### Indeks

# S

Servisna oznaka [58](#page-59-0) specifikacije [64](#page-65-0) svjetlo aktivnosti tvrdog diska [20](#page-21-0)

### T

traženje dodatnih informacija [62](#page-63-0) TV kartica [14](#page-15-0)

### $\mathbf{U}$

upravljački programi i preuzimanja [63](#page-64-0)  $IISB 20$ prednij prikliučci [19](#page-20-0) stražnji priključci [24](#page-25-0) utor za sigurnosni kabel [23](#page-24-0)

#### V

Vraćanje sustava [44](#page-45-0) vraćanje sustava na tvorničke postavke [49](#page-50-0)

## W

web-mjesta za podršku u svijetu [54](#page-55-0) **Windows** Čarobnjak za programsku kompatibilnost [34](#page-35-0)

## Z

značajke softvera [26](#page-27-0)